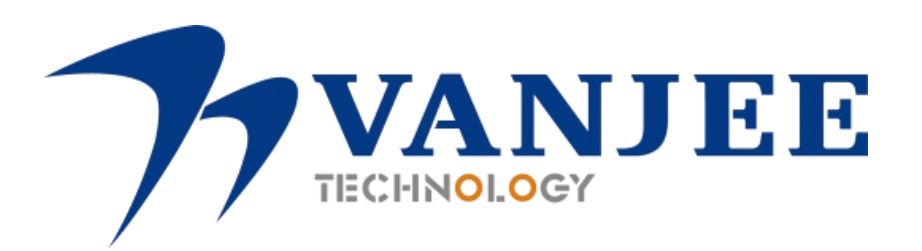

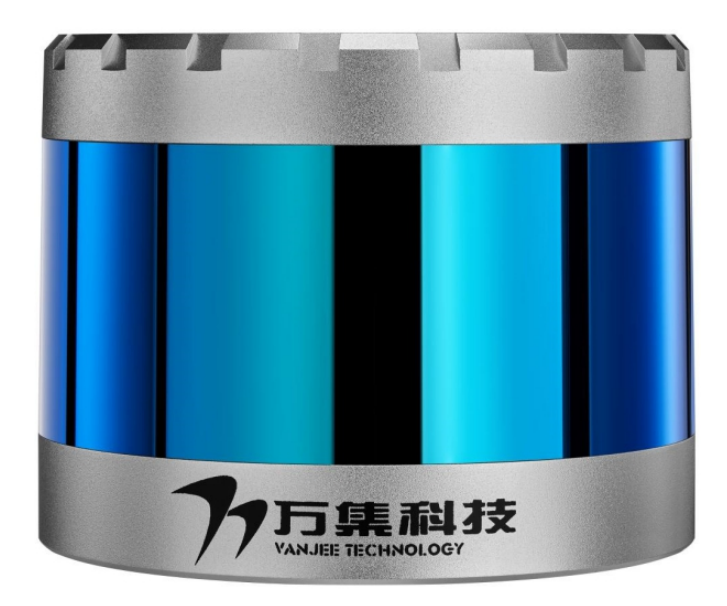

# WLR-720

## 16-Line Mechanical LiDAR User Manual

VanJee Technology Co. , Ltd.

2022 June

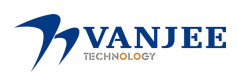

### **safety warning**

Please read the following safety precautions carefully to avoid damage to this product or other products connected to this product.

- Power cord: Only use the power cord approved by the country;
- Check the product rating: To avoid the impact of excessive current, please check the rating and marking instructions marked on the product, please refer to the manual for detailed information on the rating before connecting the product;
- Overvoltage protection: ensure that no overvoltage is connected to the product;
- Grounding: Ground the power cable ground wire of this product. To avoid electric shock, before connecting any input or output of this product, please ensure that the grounding end of the power cable of this product is reliably connected to the protective grounding end;
- Anti-static protection: Static electricity may cause damage to the instrument, so it should be carried out in an anti-static area or under the premise of good grounding as much as possible;
- Optical cover protection: It is strictly forbidden to use hard objects to scratch the opticalcover, otherwise it may cause irreversible damage to the radar; to avoid dust affecting the ranging performance, please keep the optical surface of the product clean;
- Operating environment: In order to ensure the normaloperation of the radar, it is strictly forbidden to use or store the instrument in a flammable, explosive and corrosive environment;
- Eye safety: The laser safety level of this product complies with the Class 1 standard, but the device has continuous infrared laser emission during operation. To ensure safety, please do not look directly at the light-emitting surface for a long time.
- Product failure: If you suspect that this product is malfunctioning, please contact the relevant personnel of VanJee Technology for testing. Any maintenance, adjustment or replacement of parts must be performed by VanJee; it is strictly forbidden to disassemble the instrument and open the cover without authorization.

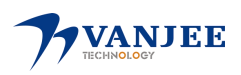

### **Table of contents**

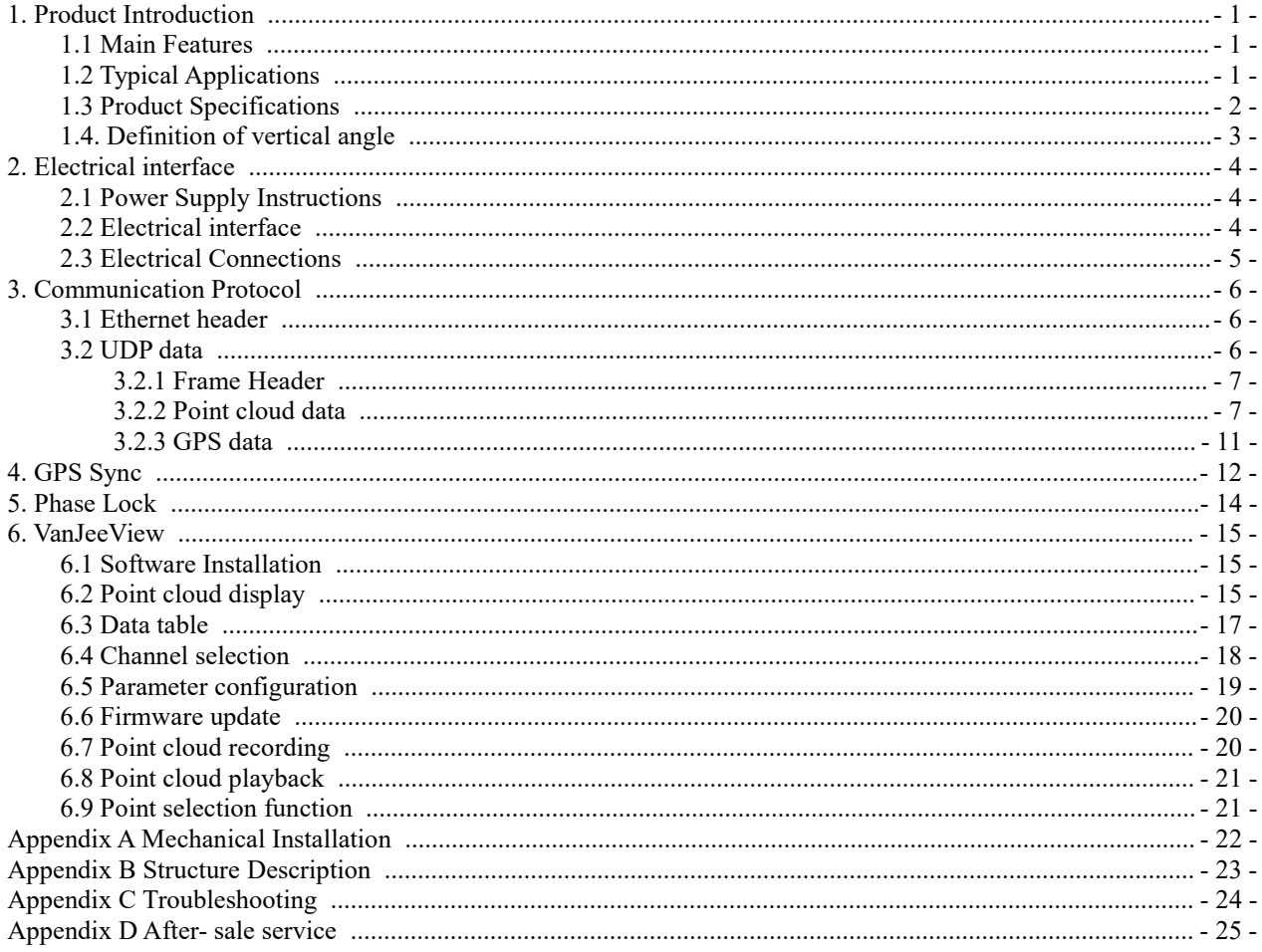

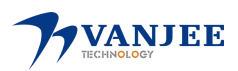

### <span id="page-3-0"></span>**1. Product introduction**

WLR-720 is a 16-line mechanical lidar launched by VanJee Technology, which is used for environmental 3D perception in scenarios such as unmanned driving, robots and industrial automation.

<span id="page-3-1"></span>1.1 Main Features

- $\bullet$  Highly modular design
- 360° panoramic scan, 30° vertical field of view
- 16-line scanning section, high-precision ranging

<span id="page-3-2"></span>1.2 Typical applications

- unmanned
- High-precision mapping
- Obstacle detection

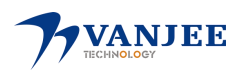

### <span id="page-4-0"></span>1.3 Product Specifications

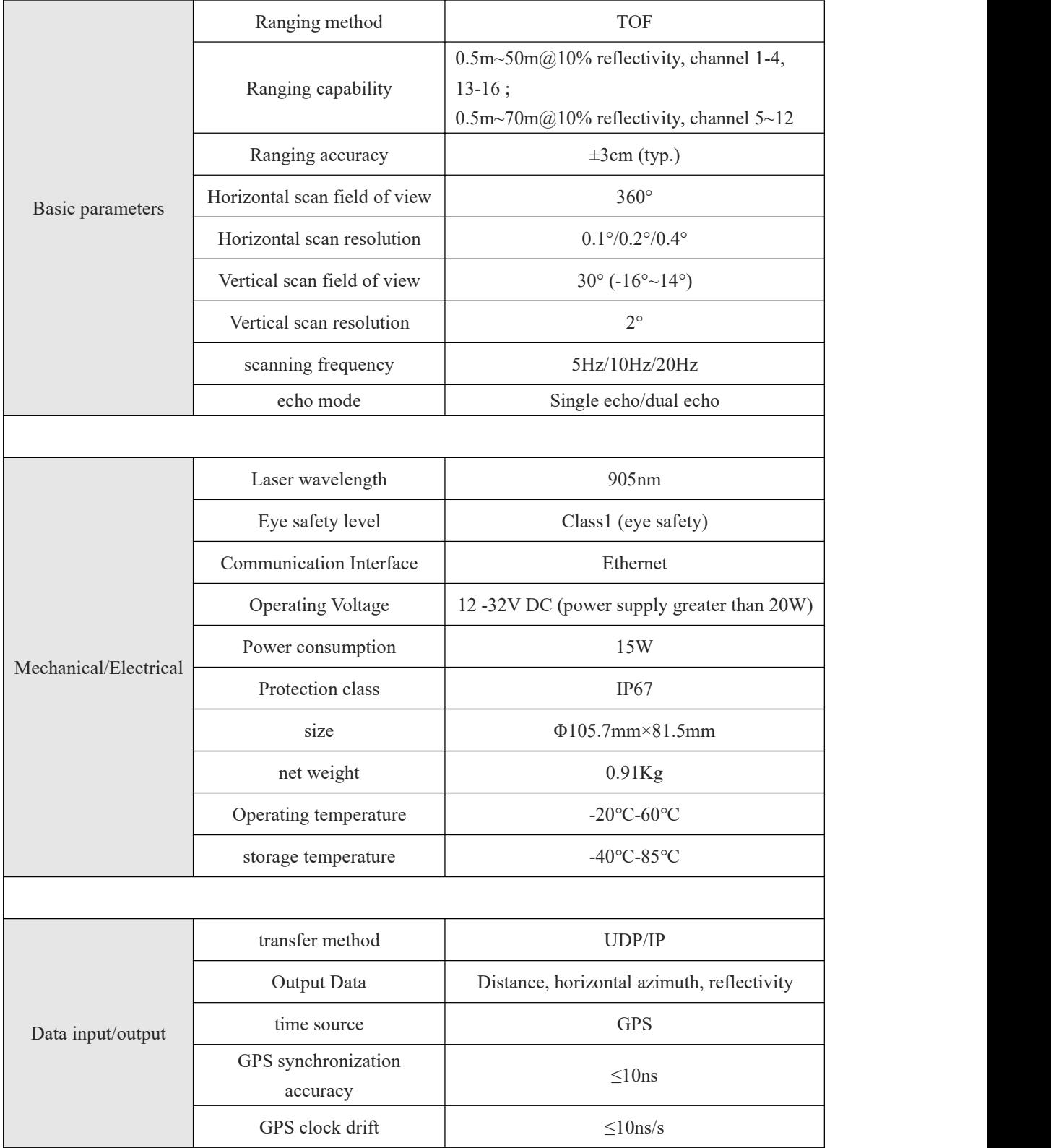

Table 1 Product Specification Parameters

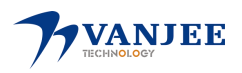

#### <span id="page-5-0"></span>1.4. Definition of vertical angle

The vertical azimuth angle of WLR-720 is  $-16^{\circ}$  +14°. The 1 to 16 light-emitting channels are evenly distributed from top to bottom at an interval of 2° in the vertical direction. The mapping relationship between the 16 light-emitting channels and the vertical angle is shown in Figure 1.

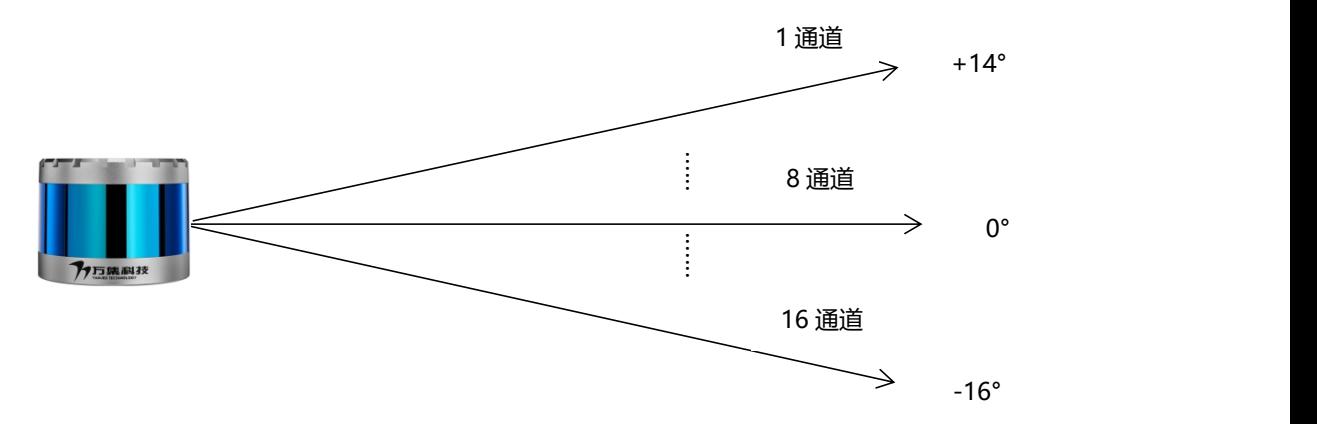

Figure 1 WLR-720 pitch angle definition

Note: The above picture is the vertical angle distribution under ideal conditions. The actual vertical angle distribution of the lidar can be obtained through the VanJeeView point cloud software query, as shown in Table 2 **.**

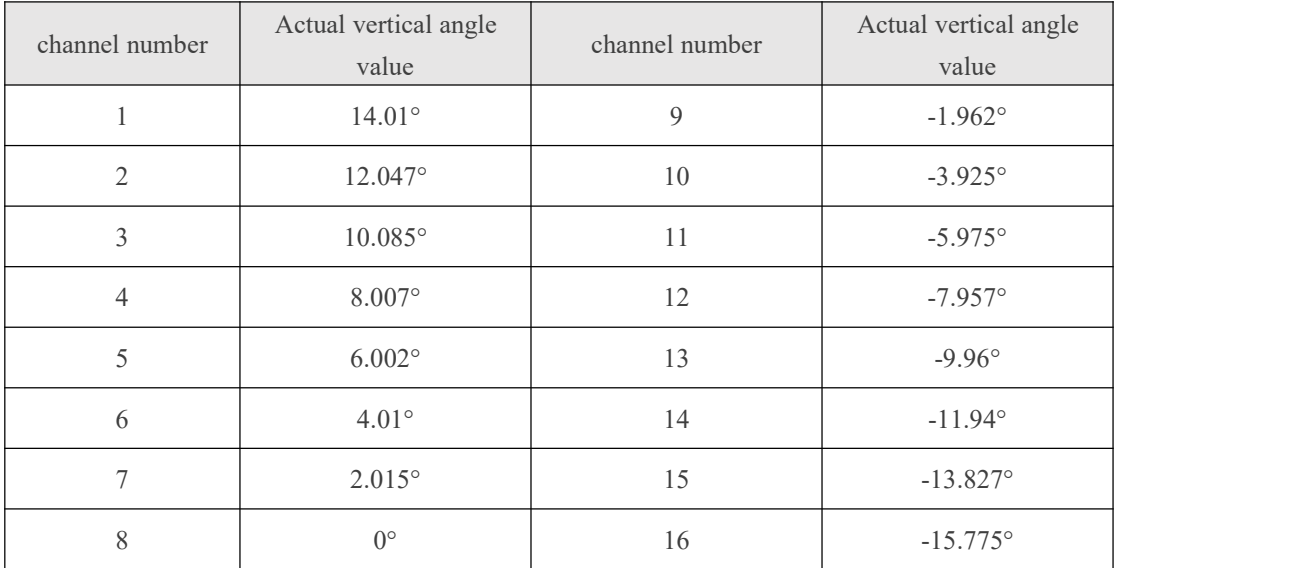

Table 2 Example description of channel and actual vertical angle value

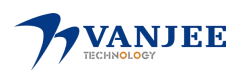

### <span id="page-6-0"></span>**2. Electrical interface**

#### <span id="page-6-1"></span>2.1 Power supply description

WLR-720 integrates the wide voltage function, the working voltage is 12-32V DC, the rated working voltage is 24V DC, the rated working current is 0.55A, and the rated power is 15W . When using, please connect the aerial plug interface to the machine, and then connect the power interface to the 24V DC power supply. Once powered on, the lidar starts working.

**Notice! If the power supply voltage istoo low or too high, it willaffect the performance of the WLR-720 or cause irreversible damage to the laser!**

#### <span id="page-6-2"></span>2.2 Electrical interface

The WLR-720 lidar is powered and communicated via an aerial plug-in cable. The network interface is a crystal head, which is connected to the network port of the device receiving data; the GPS interface is a loose wire, which is used to connect the RS232 and PPS signals of the GPS module; the remaining loose wire is the power line. The corresponding structure of the aerial plug-in line is shown in Figure 2, and Table 3 is the interface definition of P1,P2, and P3 in the following figure .

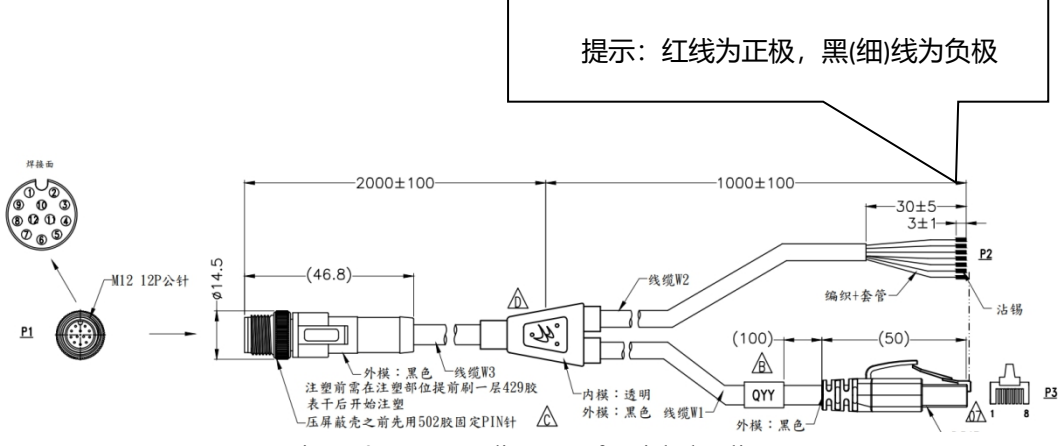

Figure 2 Structure diagram of aerial plug line

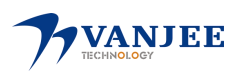

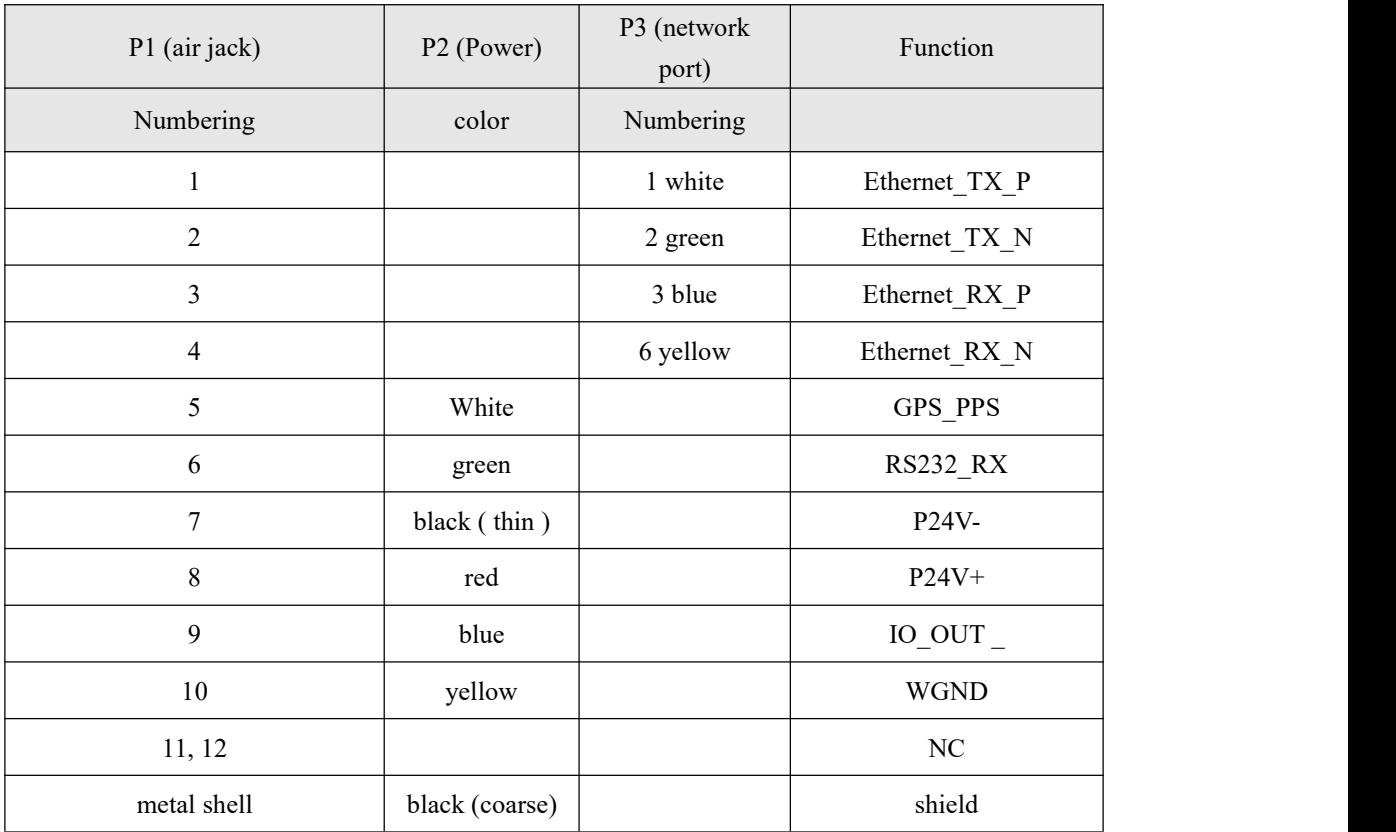

Table 3 P1, P2, P3 interface definitions

#### <span id="page-7-0"></span>2.3 Electrical connection

Connect the WLR-720's power supply wiring and network wiring correctly according to the interface instructions. The crystal head of the network wiring is connected to a network switching device such as a switch, or directly to a data receiving device. The wiring diagram is shown in Figure 3. Please refer to Table 3 for the interface definition for the connection line sequence .

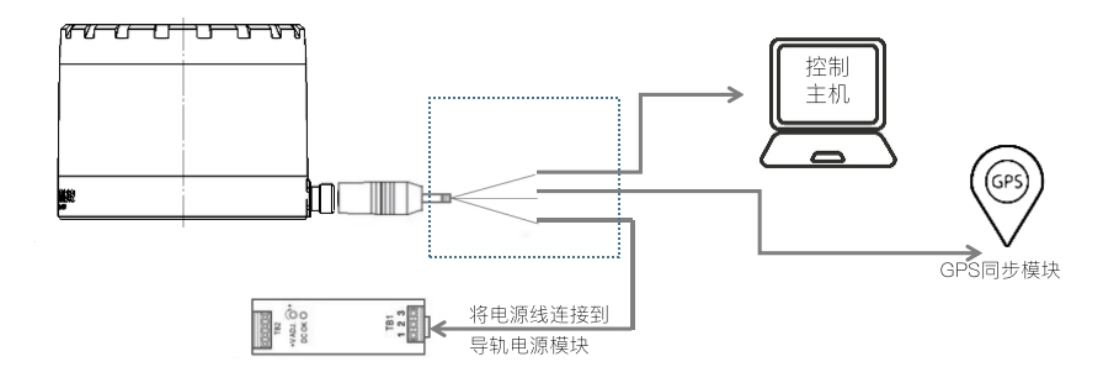

Figure 3 Wiring Diagram

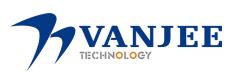

### <span id="page-8-0"></span>**3. Communication Protocol**

Data output adopts Fast Ethernet UDP/IP communication protocol, point cloud data and GPS data are in the same UDP packet, and the data format is shown in Figure 4 .

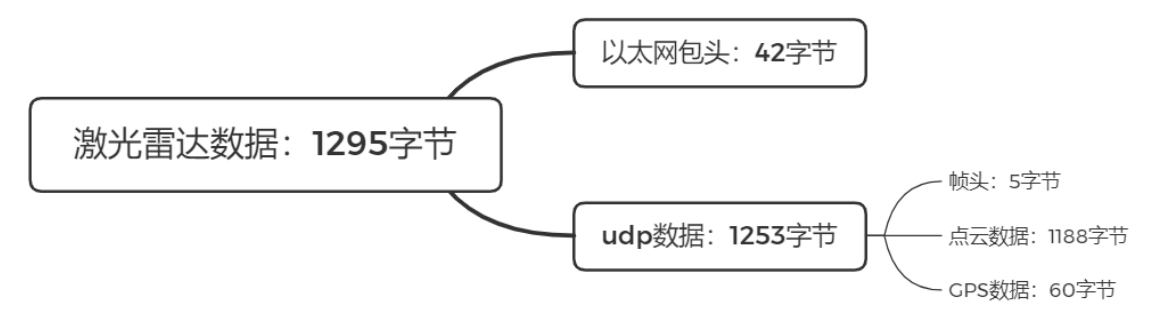

Figure 4 WLR-720 data format

#### <span id="page-8-1"></span>3.1 Ethernet header

Each lidar has a unique MAC address. The default radar IP is 192.168.2.86 and the corresponding port number is 3333. The default computer IP is 192.168.2.88 and the corresponding port number is 3001.

Frame 1531: 1295 bytes on wire (10360 bits), 1295 bytes captured (10360 bits) on interface \Devio Ethernet II, Src: BeijingW\_89:6d (f8:b5:68:90:89:6d), Dst: LCFCHeFe\_eb:62:ed (8c:8c:aa:eb:62:ed) Internet Protocol Version 4, Src: 192.168.2.86, Dst: 192.168.2.88 User Datagram Protocol, Src Port: 3333, Dst Port: 3001

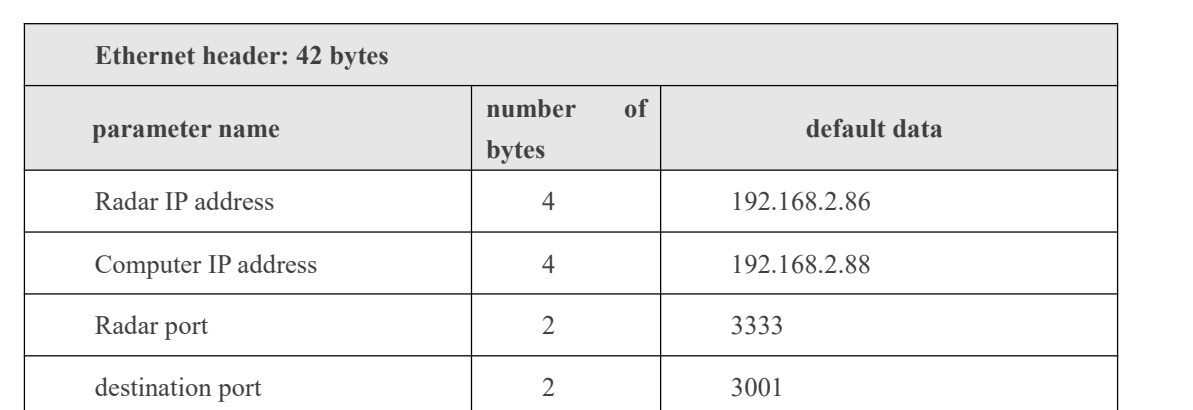

#### Figure 5 Ethernet header

Table 4 Default IP and port number

#### <span id="page-8-2"></span>3.2 UDP data

Multibyte content is in little-endian format.

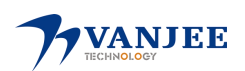

#### <span id="page-9-0"></span>**3.2.1 Frame header**

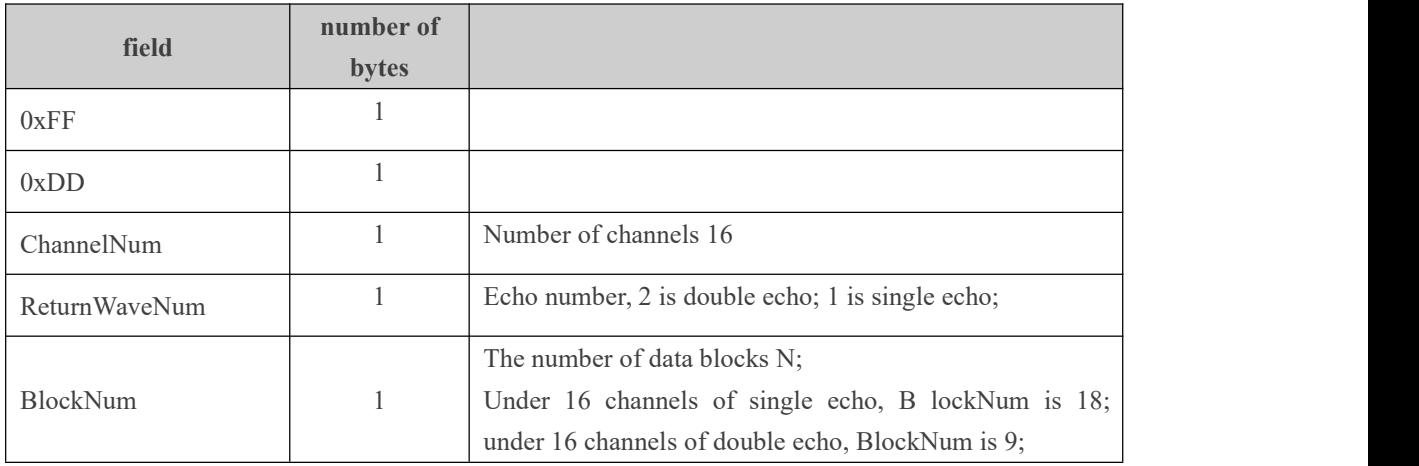

Table 5 Frame header data format

#### <span id="page-9-1"></span>**3.2.2 Point cloud data**

1188 -byte point cloud data consists of 18 66 -byte data blocks, FFDD is the start bit of each packet of data , ChannelNum is the number of channels, ReturnWaveNum is the echo multiplicity, and BlockNum is the number of data blocks. Since the number of echoes can be set to two types: single echo and double echo , there are two formats corresponding to the point cloud data output.

The length of each data block is 66 bytes, the Azimuth of 2 bytes is the horizontal rotation angle, the Channeldata of 4 bytes is the data of each channel , and 2+4×16 is equal to 66 . The single-echo data structure and the double-echo data structure are shown in Figure 6 and Figure 7 below:

- $\bullet$  Taking the horizontal resolution of 0.2° and the calculation in single echo mode as an example , each packet of point cloud data is a total of 3.6° of data, and a 360° scan generates 100 packets of data to form one frame.
- Taking the horizontal resolution of 0.2° and the double echo mode as an example , each packet of point cloud data is a total of 1.8  $\degree$  of data, and a 360 $\degree$  scan generates 200 packets of data to form one frame.

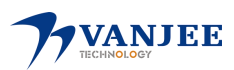

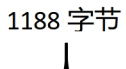

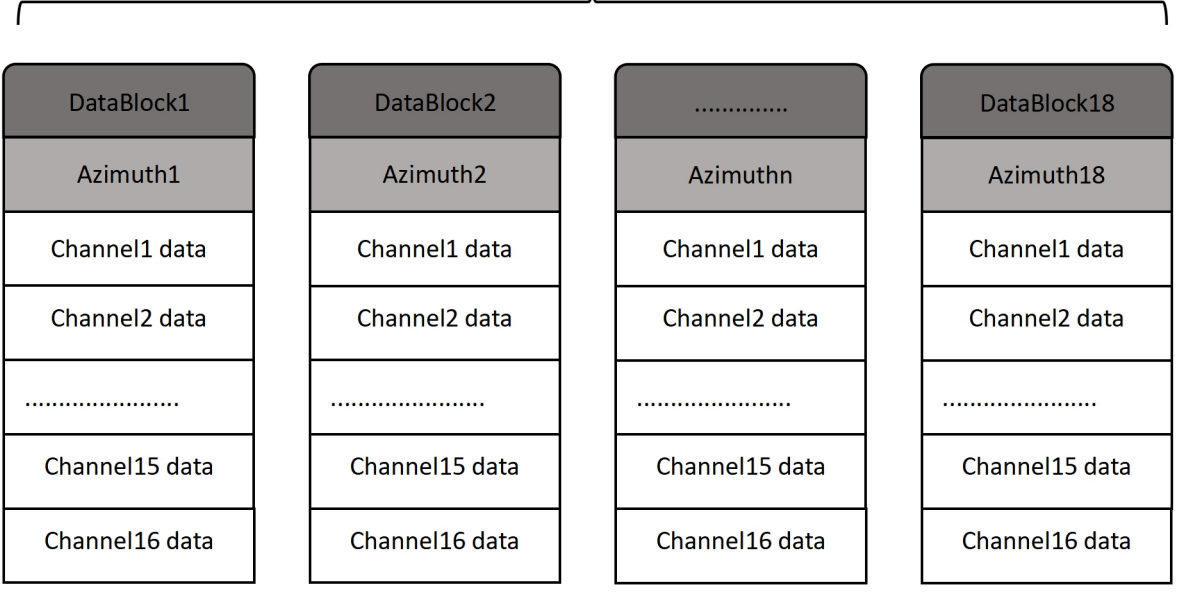

Figure 6 Single echo data structure

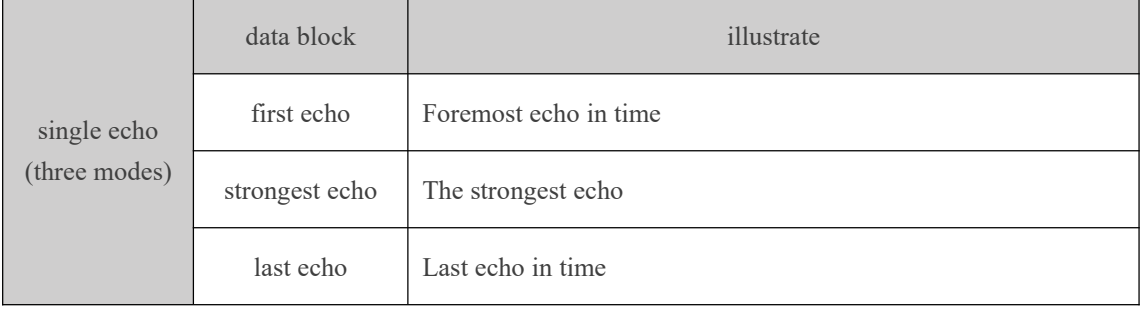

Table 6 Description of single echo mode

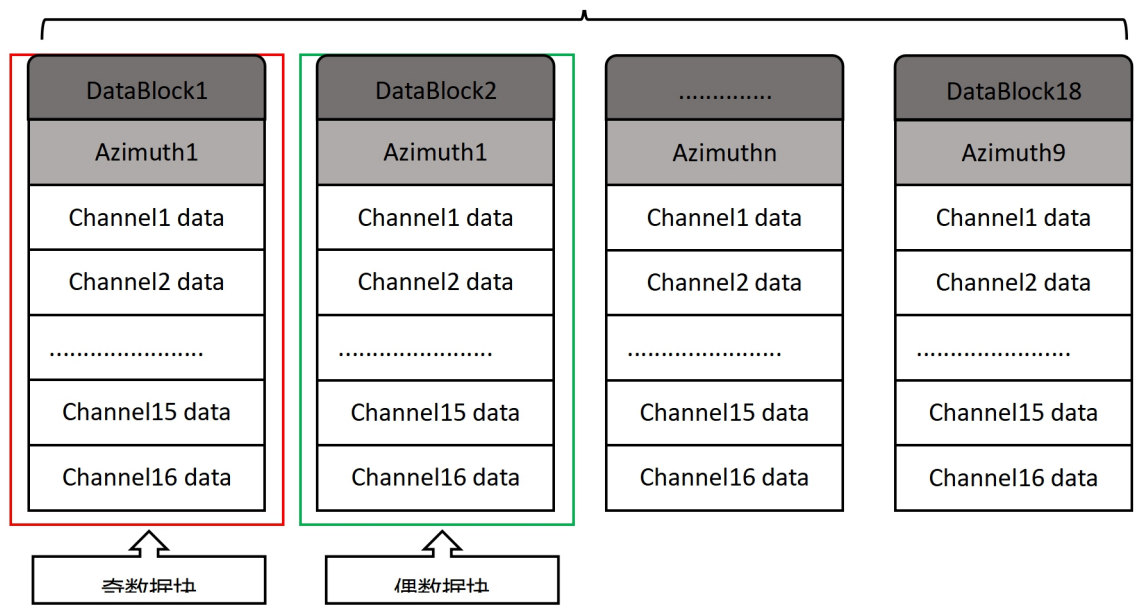

1188 字节

Figure 7 Double echo data structure

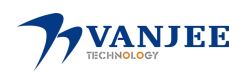

Odd and even data blocks alternate, a total of 18 data blocks. The horizontal azimuth angles of each group of odd and even data blocks in sequence are the same, that is, each packet of point cloud data in the dual-echo mode only contains 9 horizontal azimuth data. Echo mode can be set via VanJeeView.

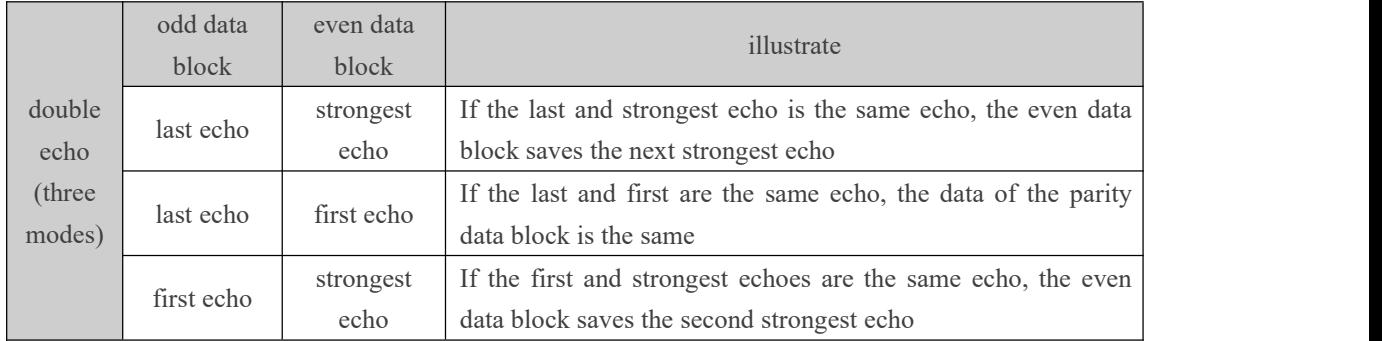

Table 7 Description of dual echo mode

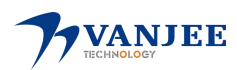

Each 4-byte channel data contains 2 bytes of distance information, 1 byte of pulse width data, and 1 byte of reflectivity information, as shown in Figure 8 :

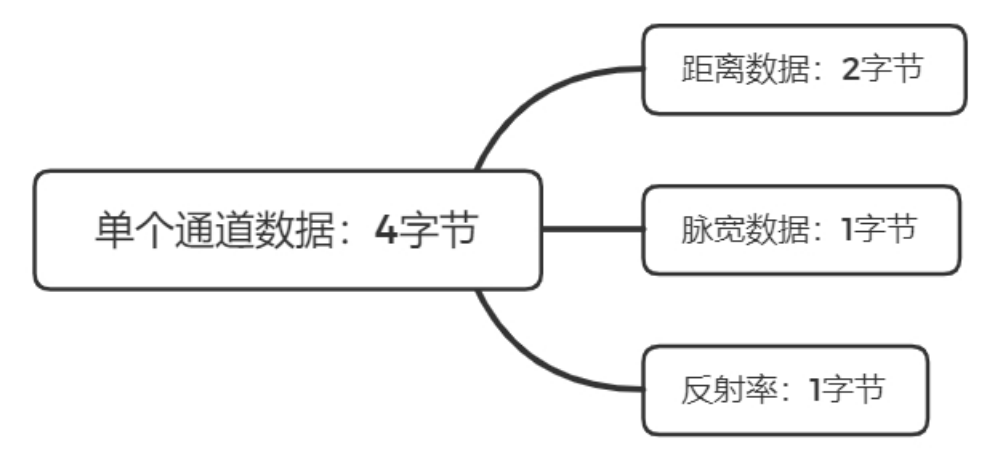

Figure 8 Single-channel data structure

| 0020 |  |          |  |    | 02 58 0d 05 0b b9 04 ed 39 c8 ff dd 10 01 12 d0 |  |             |  |  |                         |  |  |     |           |
|------|--|----------|--|----|-------------------------------------------------|--|-------------|--|--|-------------------------|--|--|-----|-----------|
| 0030 |  |          |  |    | 2f af 04 18 08 10 00 00                         |  |             |  |  | 10 83 05 1c 57 10 00 00 |  |  |     |           |
| 0040 |  |          |  |    | 10 72 05 1d 52 10 00 00                         |  |             |  |  | 10 63 05 20 4d 10 00 00 |  |  |     |           |
| 0050 |  |          |  |    | 10 00 00 0b 03 00 00 14                         |  |             |  |  | 04 8e 01 1b 0f 10 00 00 |  |  |     |           |
| 0060 |  | 10 5a 01 |  | 17 |                                                 |  | 01 10 00 00 |  |  | 10 3c 01 12 03 10 00    |  |  |     | <b>PO</b> |
| 0070 |  |          |  |    | 10 e4 2f af 04 18 0d 10                         |  |             |  |  | 00 00 10 7f 05 1c 54 10 |  |  |     |           |
|      |  |          |  |    |                                                 |  |             |  |  |                         |  |  |     |           |
|      |  |          |  |    |                                                 |  |             |  |  |                         |  |  |     |           |
|      |  |          |  |    |                                                 |  |             |  |  |                         |  |  |     |           |
|      |  |          |  |    |                                                 |  |             |  |  |                         |  |  | 方位角 |           |
| 距离   |  |          |  |    | 反射率                                             |  |             |  |  |                         |  |  |     |           |
|      |  |          |  |    |                                                 |  |             |  |  |                         |  |  |     |           |
|      |  |          |  |    |                                                 |  |             |  |  |                         |  |  |     |           |
| 脉需数据 |  |          |  |    |                                                 |  |             |  |  |                         |  |  |     |           |
|      |  |          |  |    |                                                 |  |             |  |  |                         |  |  |     |           |

Figure 8 Screenshot of channel data

in Figure 8 above is the horizontal rotation angle. In each data block, there is only one horizontal rotation angle value, which corresponds to the angle value during the laser ranging of the first channel. The angle value comes from the angle encoder. The zero point of the device is the zero point of the angle.

An example of calculating azimuth, distance data, pulse width data, reflectivity is given below.

1) Azimuth

The azimuth data of the data packet captured in the above figure is: 0x d0 0x 2f

Because it is little -endian storage, the composition of 16bit is 0x 2fd0

Converted to decimal is: 12240

Divide by 100 to get 122.4

Therefore, the emission angle of the laser this time is 122.4 0 degrees

#### 2) Ranging data

distance data of the packet captured in the above figure is: 0x af 0x 04 Since it is a little -endian storage, the composition of 16bit is 0x0 4af Converted to decimal is  $1199 * 4$  is equal to  $4796$ , the unit is millimeter, so the distance between the

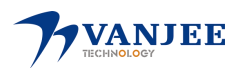

radar and the point is 4.796 meters

3) Pulse width data

pulse width data in the data block captured in the above figure is: 0x1 8 Converted to decimal: 2 4 , that is, the pulse width information of the object is 2 4

4) Reflectivity (range 0~255)

reflectivity information in the data block captured in the image above is: 0x 08 Converted to decimal: 8 , that is, the reflectivity of the object is 8

Note: Only the first echo has reflectivity information, the second echo does not

#### <span id="page-13-0"></span>**3.2.3 GPS data**

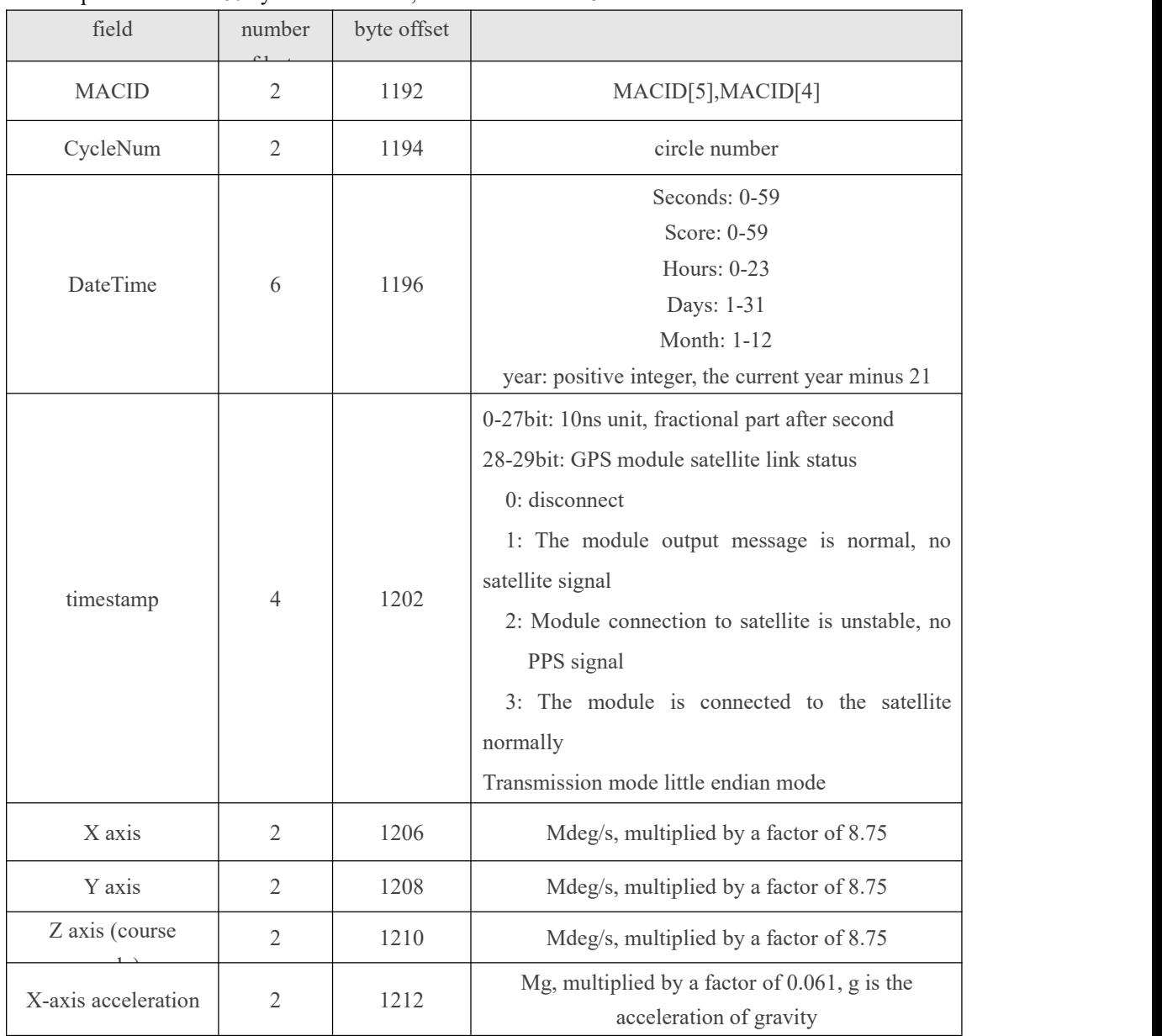

The udp data contains 60 bytes of GPS data, as shown in Table 8 below.

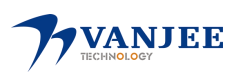

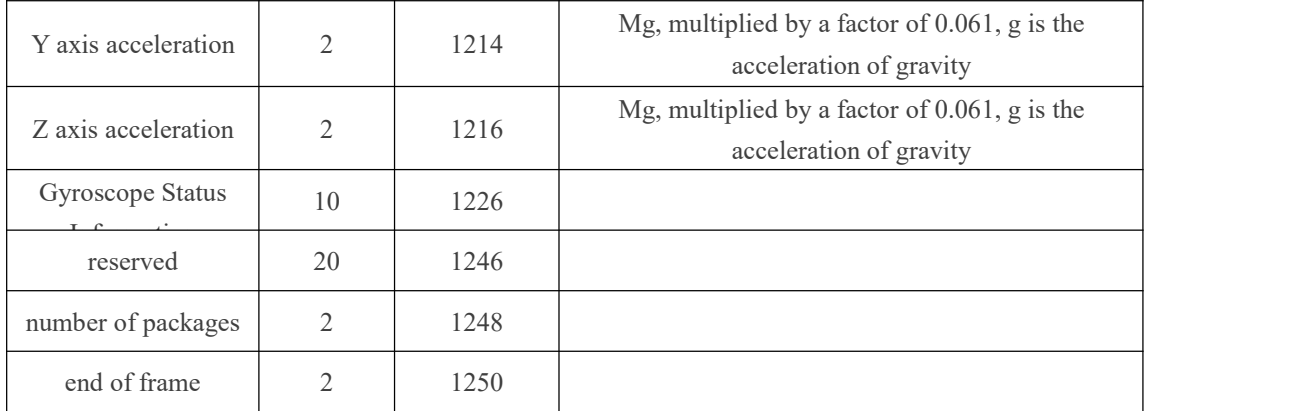

Table 8 GPS data structure

### <span id="page-14-0"></span>**4. GPS synchronization**

WLR -720 can be connected to GPS module, and synchronize the time sent by GPS to the system time of the device, and can also synchronize the GPRMC message sent by GPS to the GPS data part of the udp package.

The GPS module continuously sends GPRMC data and PPS synchronization pulse signal to the device. The length of the PPS synchronization pulse is 20ms to 200ms, and the GPRMC data must be completed within 500ms of the rising edge of the synchronization pulse.

The GPS interface level protocol of WLR-720 radar is the RS232 level standard. The pin RS232\_RX receives the RS232 level standard serial port data output from the GPS module, and the pin GPS\_PPS receives the synchronization pulse signal output from the GPS module. The level requirement is 3.0V~15.0V, the related pins are shown in the figure below.

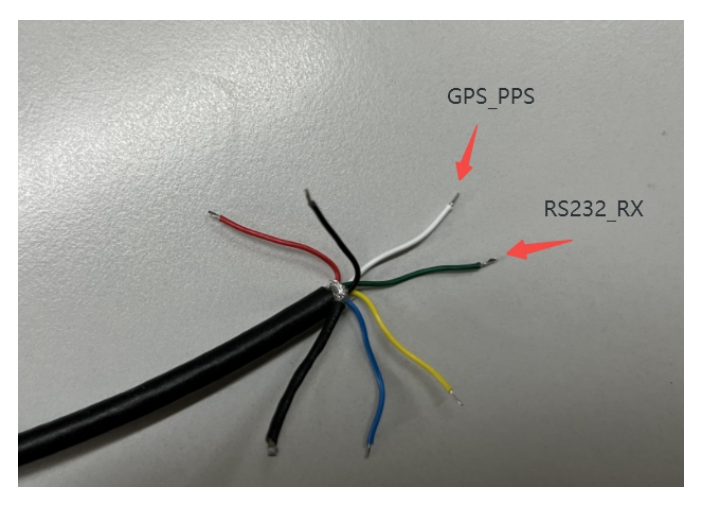

Figure 9 Schematic diagram of GPS pins

WLR-720 only reads the data in GPRMC format sent by GPS module , and its standard format is as follows:

 $$GPRMC, <1>, <2>, <3>, <4>, <5>, <5>, <6>, <7>, <8>, <9>, <10>, <11>, <12* hh$ \*After hh is the XOR sum of all characters from \$ to \*

The corresponding meanings of the numbers are shown in Table 9 below.

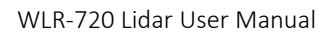

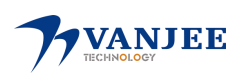

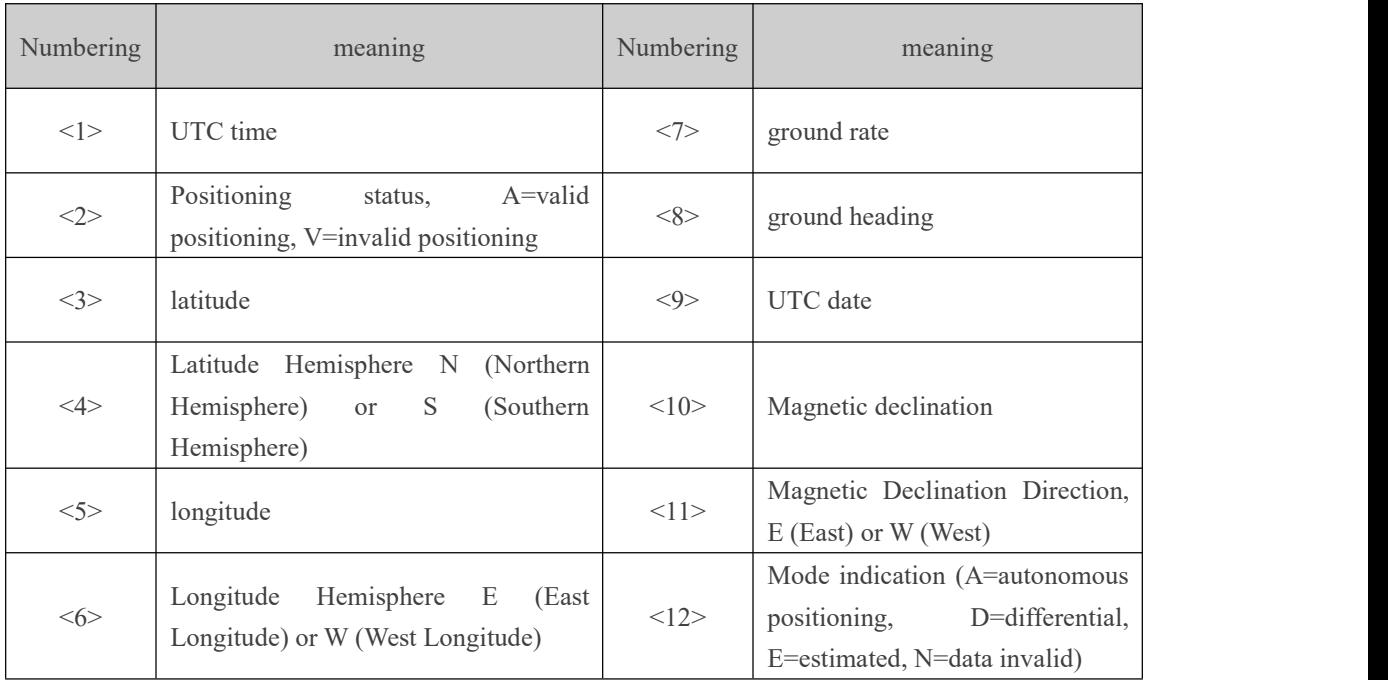

Table 9 GPRMC data format number meaning

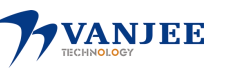

### <span id="page-16-0"></span>**5. Phase lock**

When multiple WLR-720s are placed at close range, there will be mutual interference between radars, that is, noise will appear in point cloud imaging. Therefore, the WLR-720 provides the function of phase locking. The phase locking function enables the radar to rotate to a specific angle after starting to emit the laser. Therefore, when multiple radars work at close range, the relative rotation angle between them can be kept unchanged, thereby reducing the interfere with each other. At present, the WLR-720 can set the phase locking of four angles through the VanJeeView point cloud software, which are 0°, 90°, 180°, and 270°, as shown in Table 10 .

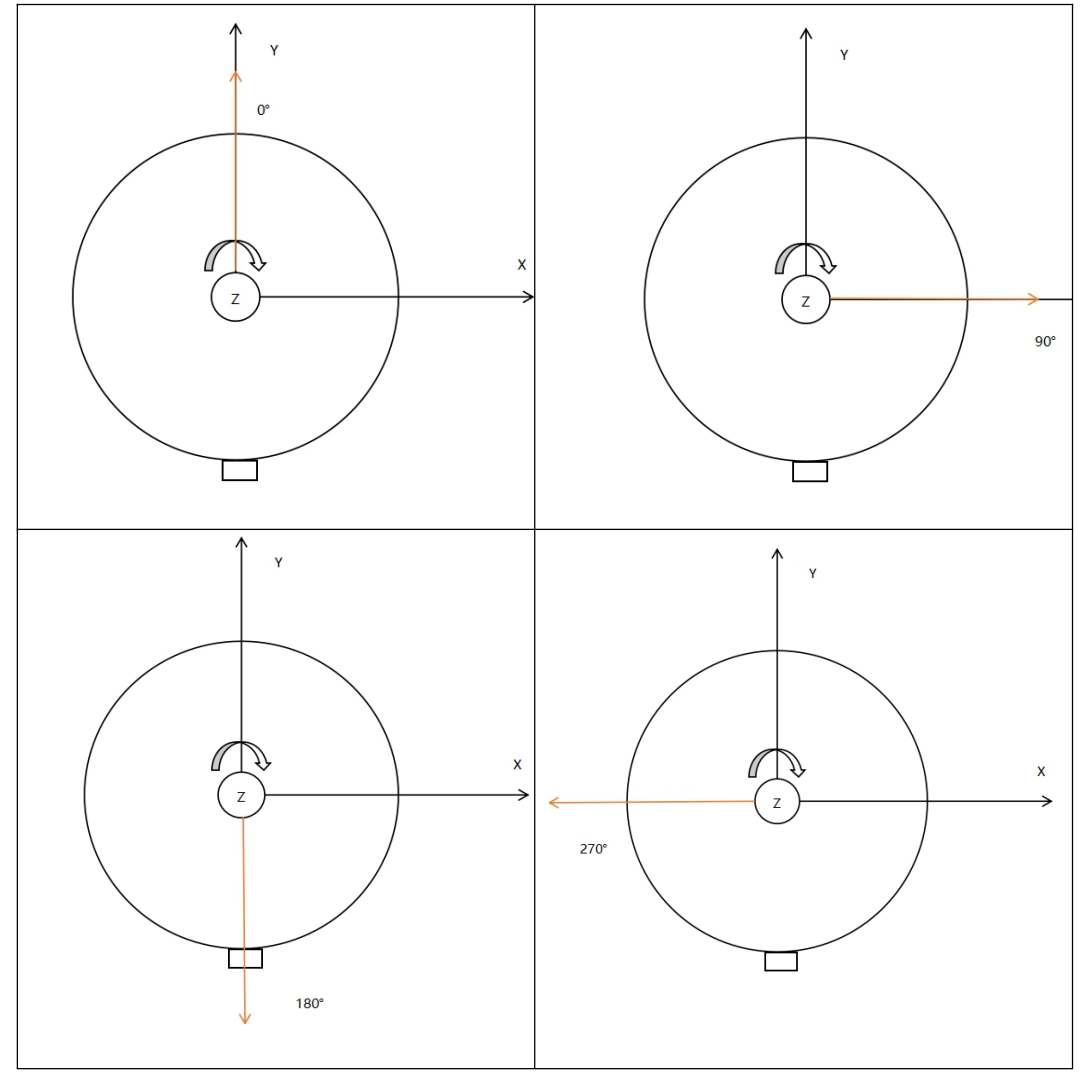

Table 10 Schematic diagram of phase locking

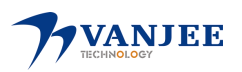

### <span id="page-17-0"></span>**6. VanJeeView**

VanJeeView provides the function of visualizing the output data of WLR-720, and can save and play back pcap format files. The version used this time is VanJeeView V 2.0.2 .

#### <span id="page-17-1"></span>6.1 Software Installation \_

1. Unzip the VanJeeView archive.

2. Install the npcap.exe component ( included in the necessary component library folder in the installation package, the recorded point cloud cannot be saved without installation).

#### <span id="page-17-2"></span>6.2 Point cloud display

1. Open the  $\frac{1}{\sqrt{2}}$  Van Jee View. exe installation package and click.

2. Before the first use, you need to ensure that the computer IP is 192.168.2.88, and the software is not prohibited by the firewall or third-party security software, as shown in Figure 10 below, check both the domain network and the private network, and click Allow access to ensure that the software can work normally use.

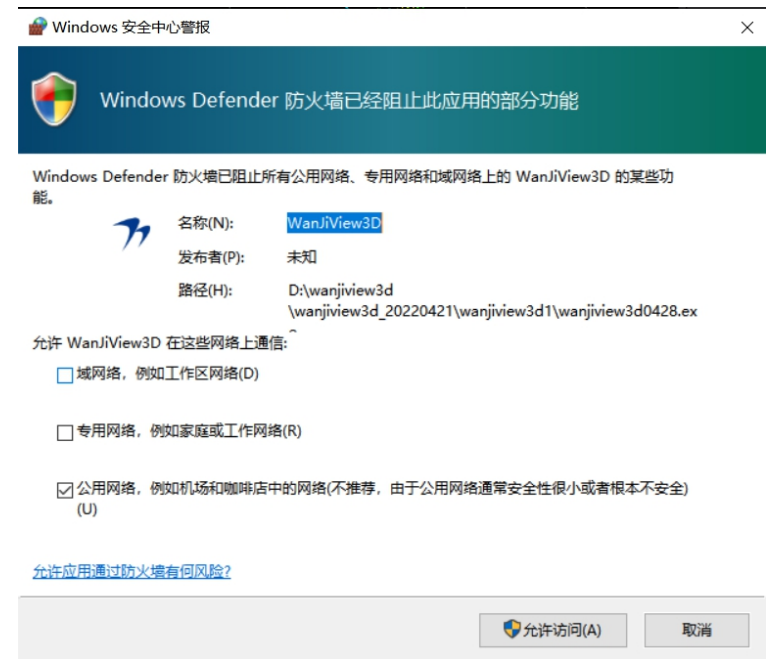

#### Figure 10 Firewall Warning

3. Click to pop up the network connection pop-up window as shown in Figure 11, the connection, you can see the real-time point cloud, when you do not know the device IP, you can click the broadcast to find the device in the local area network

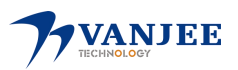

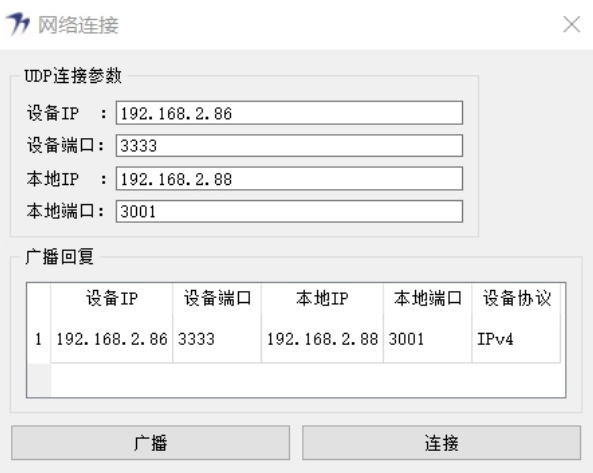

Figure 11 Network connection

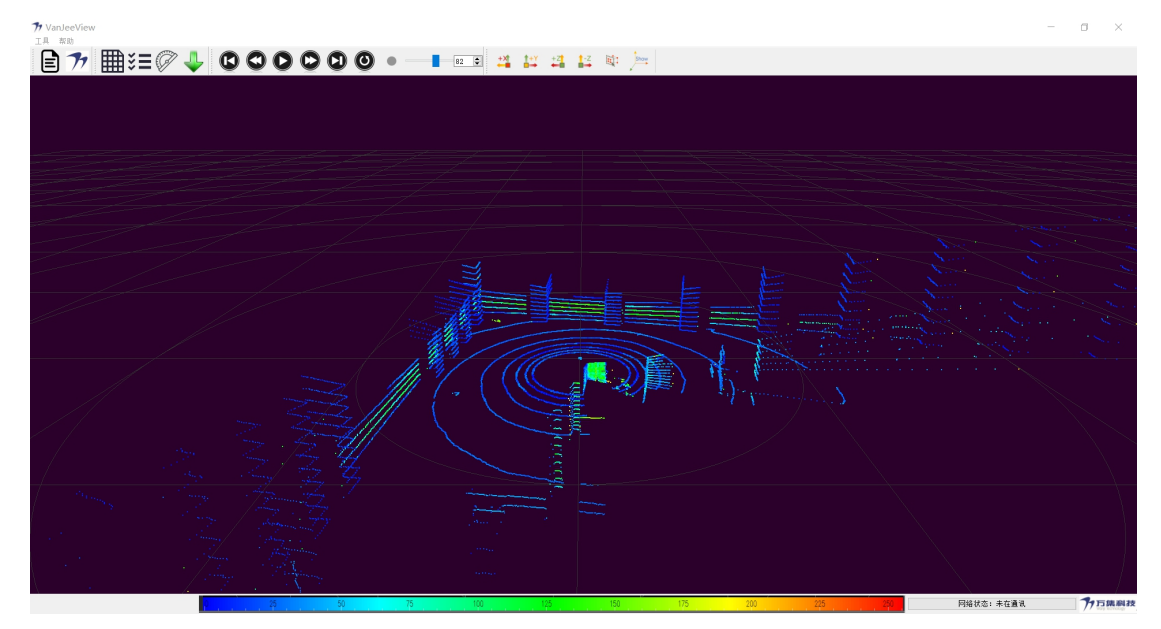

Figure 12 Real-time point cloud

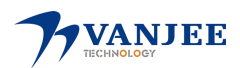

### <span id="page-19-0"></span>6.3 Data tables

click **the pop-up data table pop-up** window is shown in Figure 13, the default display is the

complete data of one frame.

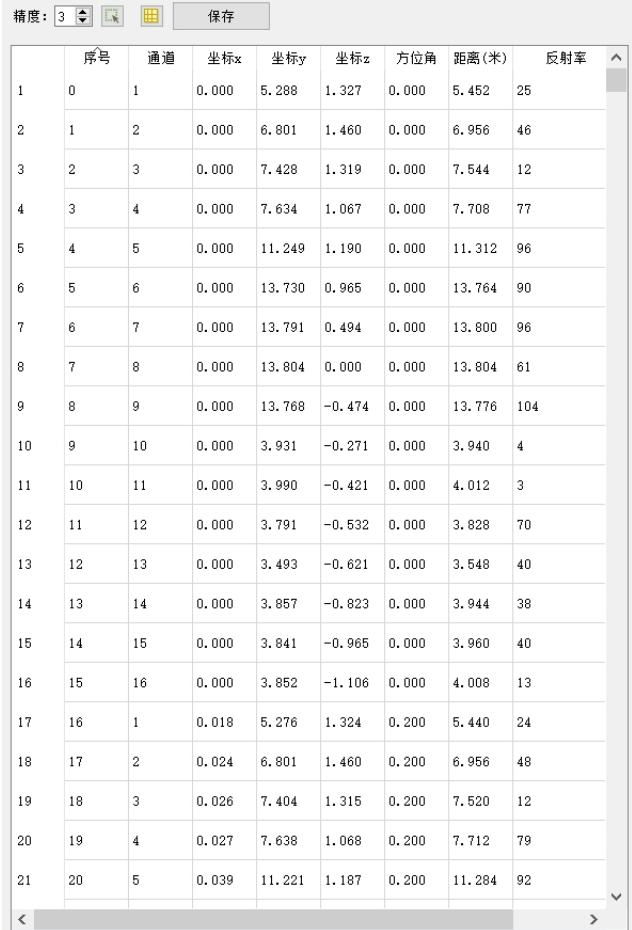

Figure 13 Data table

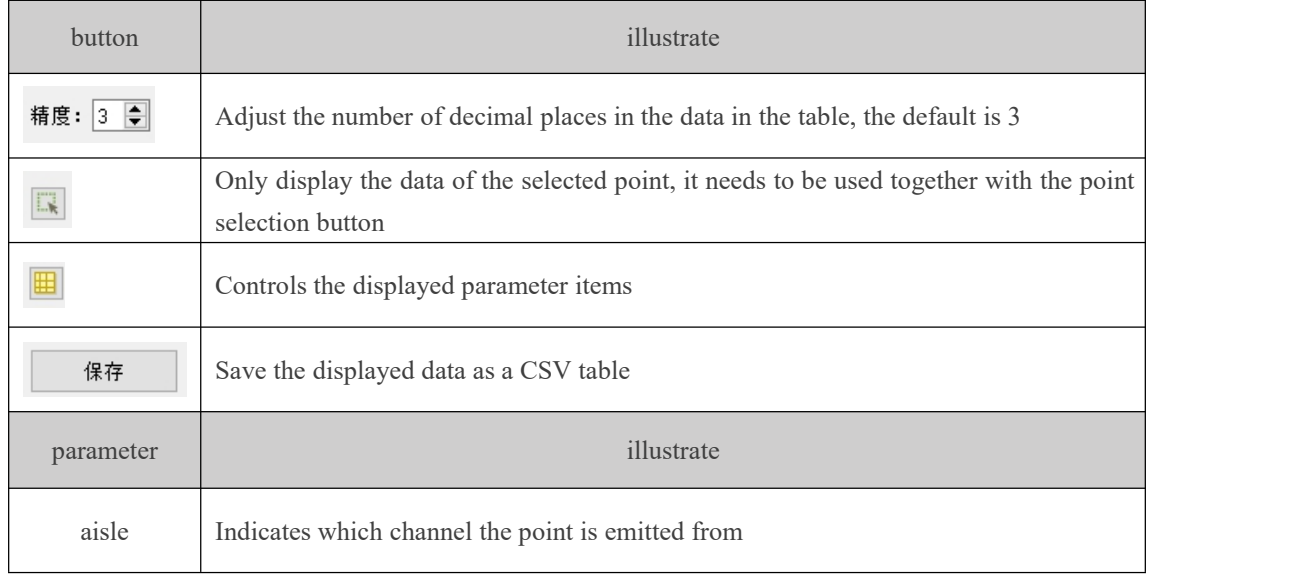

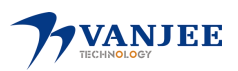

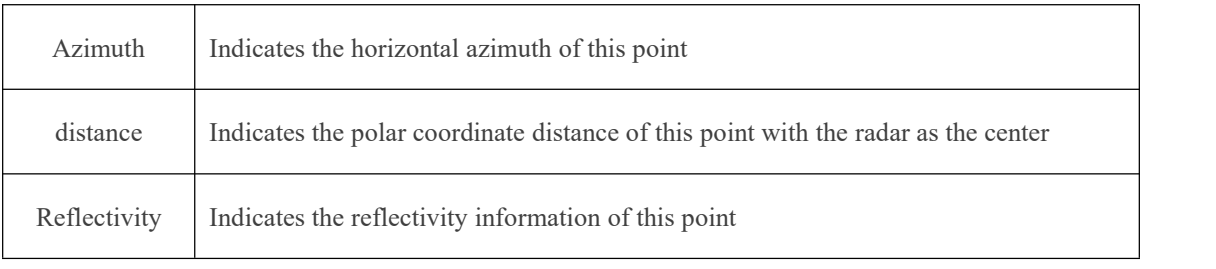

Table 11 Data table buttons and parameter meanings

### <span id="page-20-0"></span>6.4 Channel selection

Click  $\leq$  to pop up the channel option pop-up window, as shown in Figure 14, you can select the number of channels to be displayed by clicking the option box on the left.

| 77 Laser Selection |           |             |                     |  |  |  |  |
|--------------------|-----------|-------------|---------------------|--|--|--|--|
|                    | 垂直角度      | 通道号         | $\hat{\phantom{1}}$ |  |  |  |  |
|                    | 14.097    | $\mathbf 1$ |                     |  |  |  |  |
|                    | 12.122    | 2           |                     |  |  |  |  |
|                    | 10.072    | 3           |                     |  |  |  |  |
|                    | 7.965     | 4           |                     |  |  |  |  |
|                    | 6.047     | 5           |                     |  |  |  |  |
|                    | 4.025     | 6           |                     |  |  |  |  |
|                    | 2.052     | 7           |                     |  |  |  |  |
|                    | 0.000     | 8           |                     |  |  |  |  |
|                    | $-1.970$  | 9           |                     |  |  |  |  |
|                    | $-3.945$  | 10          |                     |  |  |  |  |
|                    | $-6.030$  | 11          |                     |  |  |  |  |
|                    | $-7.982$  | 12          |                     |  |  |  |  |
|                    | $-10.080$ | 13          |                     |  |  |  |  |
|                    |           |             | $\checkmark$        |  |  |  |  |

Figure 14 Channel Options

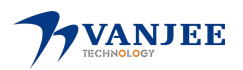

#### <span id="page-21-0"></span>6.5 Parameter configuration

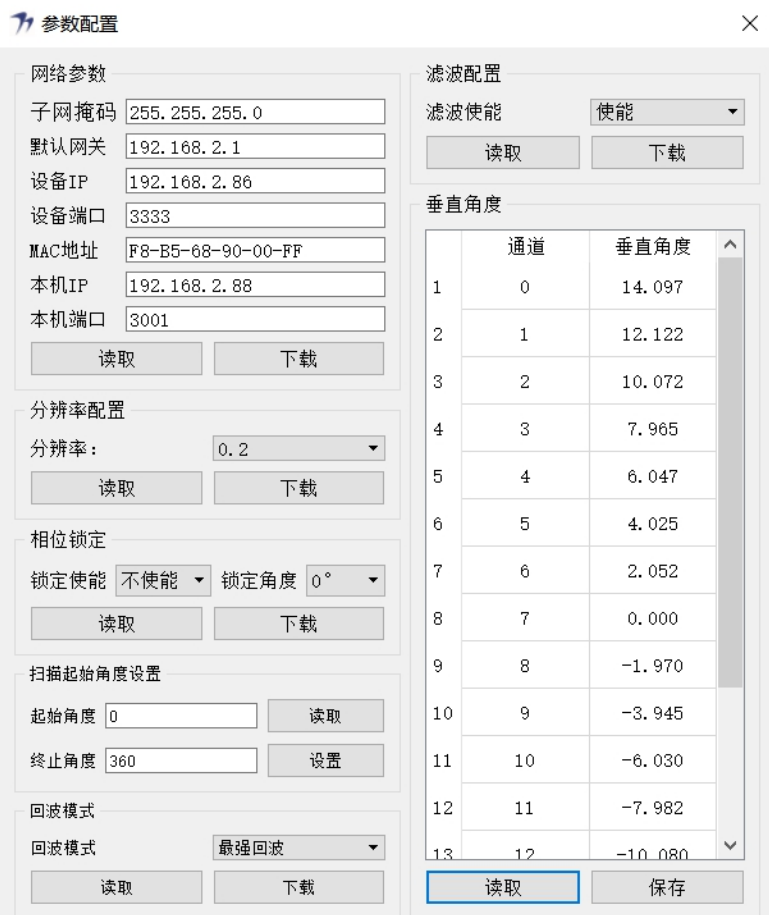

#### Figure 15 Parameter configuration

1. "Network parameters", to query and set the network parameters of the laser, it should be noted that the device IP and the local IP must be in the same network segment, otherwise the setting will be unsuccessful.

- 2. "Resolution Configuration", to query and set the resolution of the laser.
- 3. "Phase Lock", query and set the phase of the laser.
- 4. " Scan Start Angle Setting ", query and set the start angle of the laser point cloud output .5. " Echo Mode ", query and set the echo mode of the laser , currently supports <sup>6</sup> modes .
- 
- 6. actual pitch angle of each channel of the laser .
- 7. "Filter Configuration ", to query and set whether bilateral filtering is enabled.

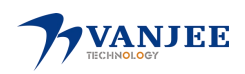

#### <span id="page-22-0"></span>6.6 Firmware update

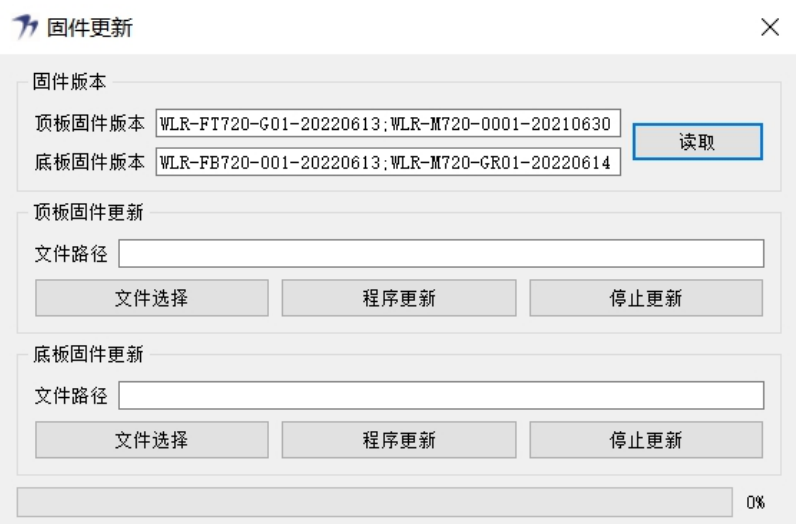

#### Figure 17 Program update

1. Before updating the program, make sure that the value of the advanced property "Speed and Duplex" of the network card connected to the radar is: 100Mbps full duplex. The specific steps are: <sup>①</sup>Click to change adapter options; <sup>②</sup>Right-click Ethernet and click Properties; <sup>③</sup>Click Configure,select "Advanced", find "Speed and Duplex" in the property list on the left, and select the value on the right to "100Mbps" full duplex".

- 2. Click the file selection to find the location where the corresponding program is placed.
- 3. Click Program Update and wait for the program to update.

#### <span id="page-22-1"></span>6.7 Point Cloud Recording

Click the point cloud recording button . When the button shape changes  $\Box$ , it means start

recording. When recording is not needed, click the button again to end the point cloud recording. The recorded point cloud is saved in the record folder of the installation package.

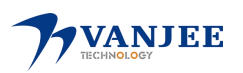

#### <span id="page-23-0"></span>6.8 Point cloud playback

1. Click to select the recorded point cloud file. After the data is loaded, click to play the point cloud normally .

#### 2. Point cloud play button and description

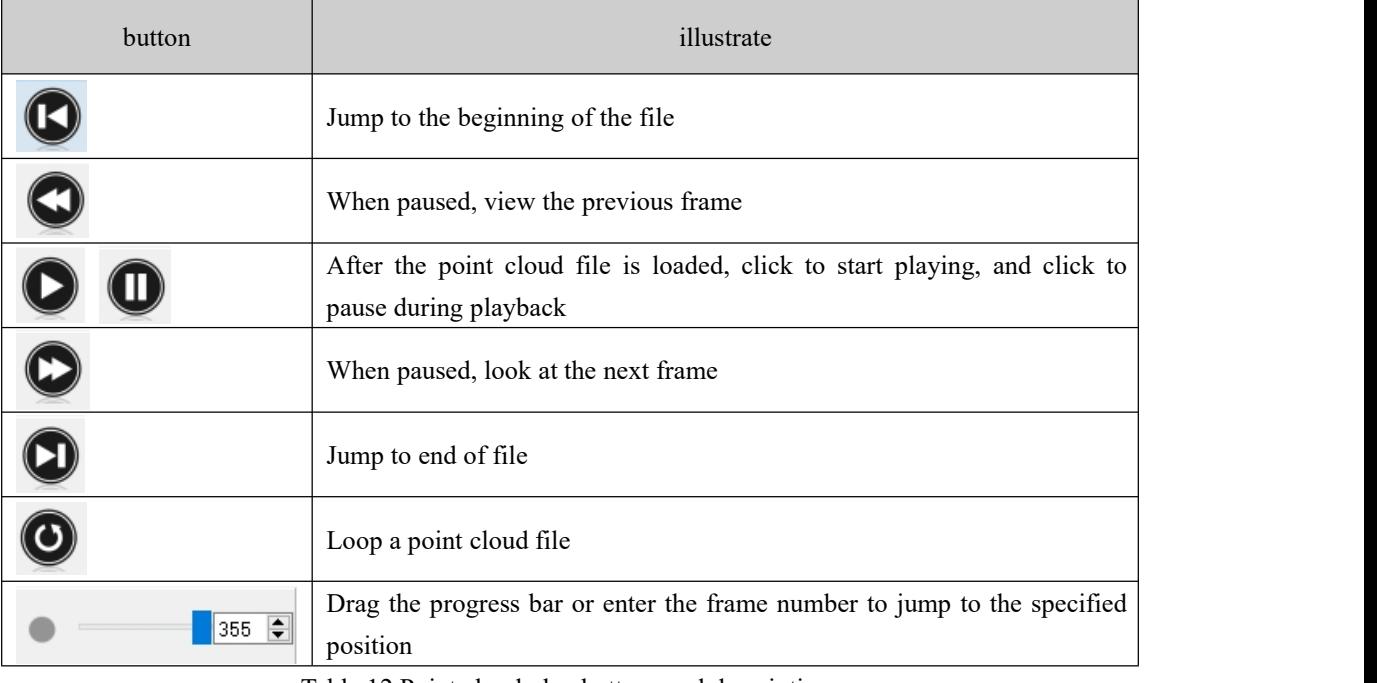

Table 12 Point cloud play buttons and descriptions

#### <span id="page-23-1"></span>6.9 Point selection function

After clicking the selection button , hold down the left button to select the target area, then click

the data table, click the button of "only display selected elements" in the data table, you can see the data of the selected area .

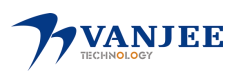

### <span id="page-24-0"></span>**Appendix A Mechanical Installation**

Mounting holes are reserved at the rear of the WLR-720. Please use 4×M4 screws 4-5mm beyond the mounting surface to fix the lidar. An optional mounting base is available to complete the installation of the WLR-720. Figure 18 is the external dimension drawing and installation hole map of WLR-720:

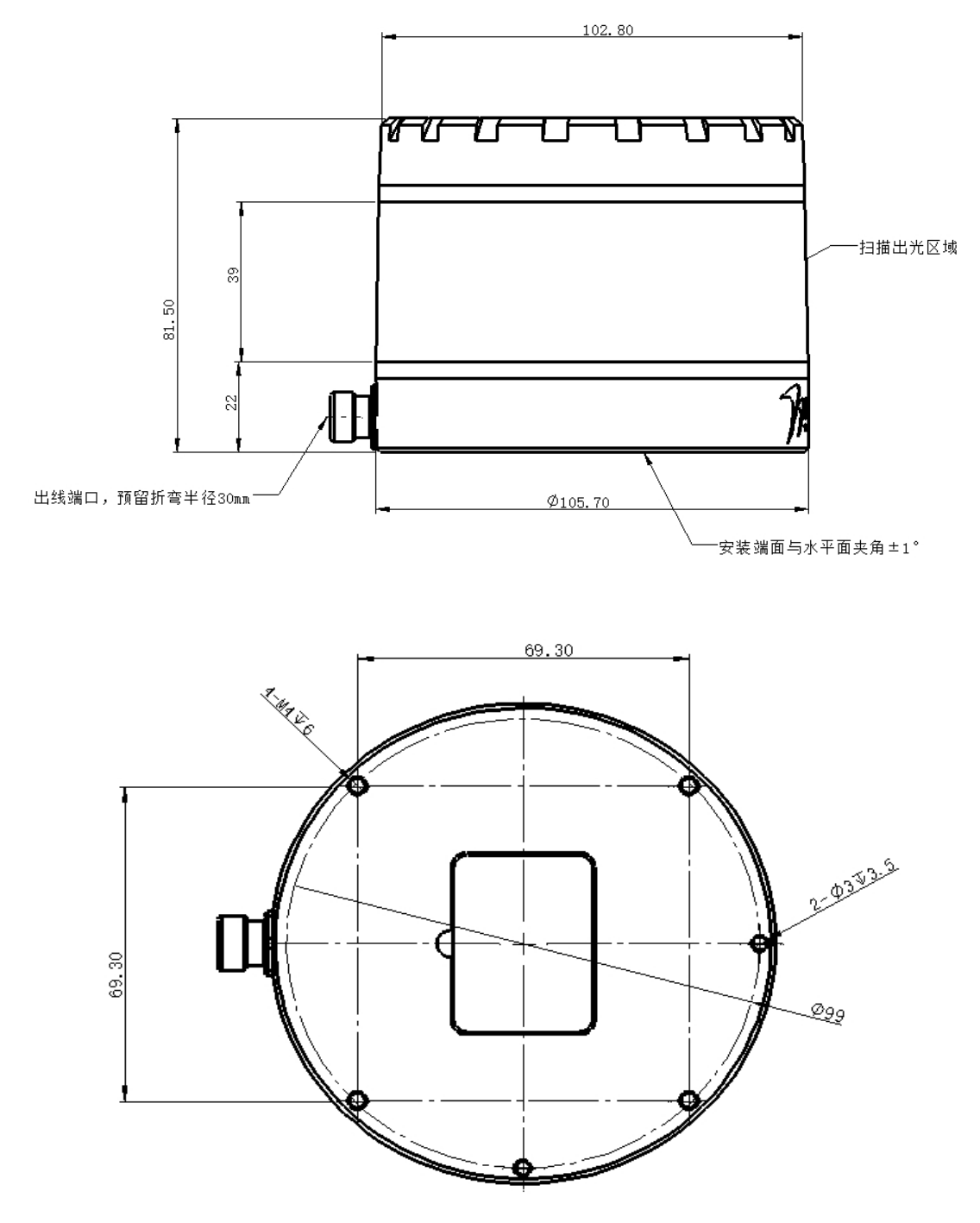

Figure 18 Appearance size and installation hole map

#### **Notes** :

- 1. The angle between the installation end face and the horizontal is  $\pm 1^{\circ}$
- 2. The reserved bending radius of the outlet port is 30mm
- 3. Please do not block the scanning light area when the lidar is working

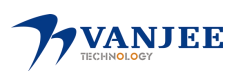

## <span id="page-25-0"></span>**Appendix B Structure Description**

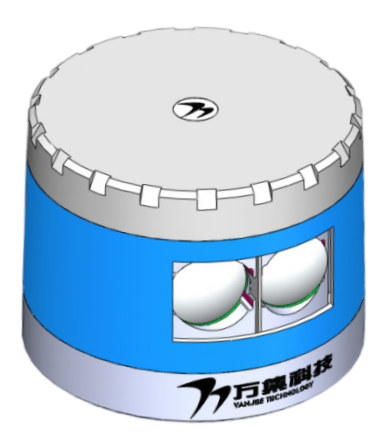

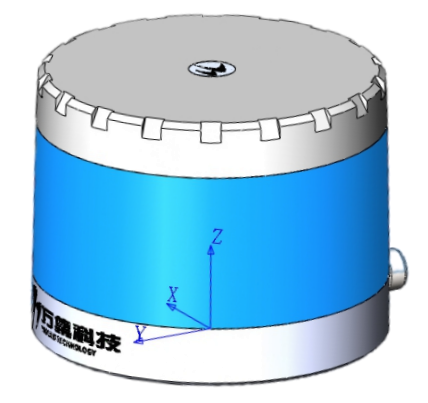

 $0^{\circ}$ 

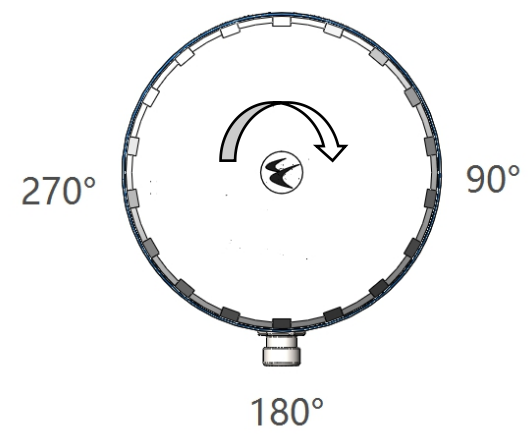

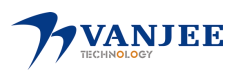

### <span id="page-26-0"></span>**Appendix C Troubleshooting**

If the following steps cannot be implemented, or the problem is not resolved after implementation, please contact VanJee Technology for technical support .

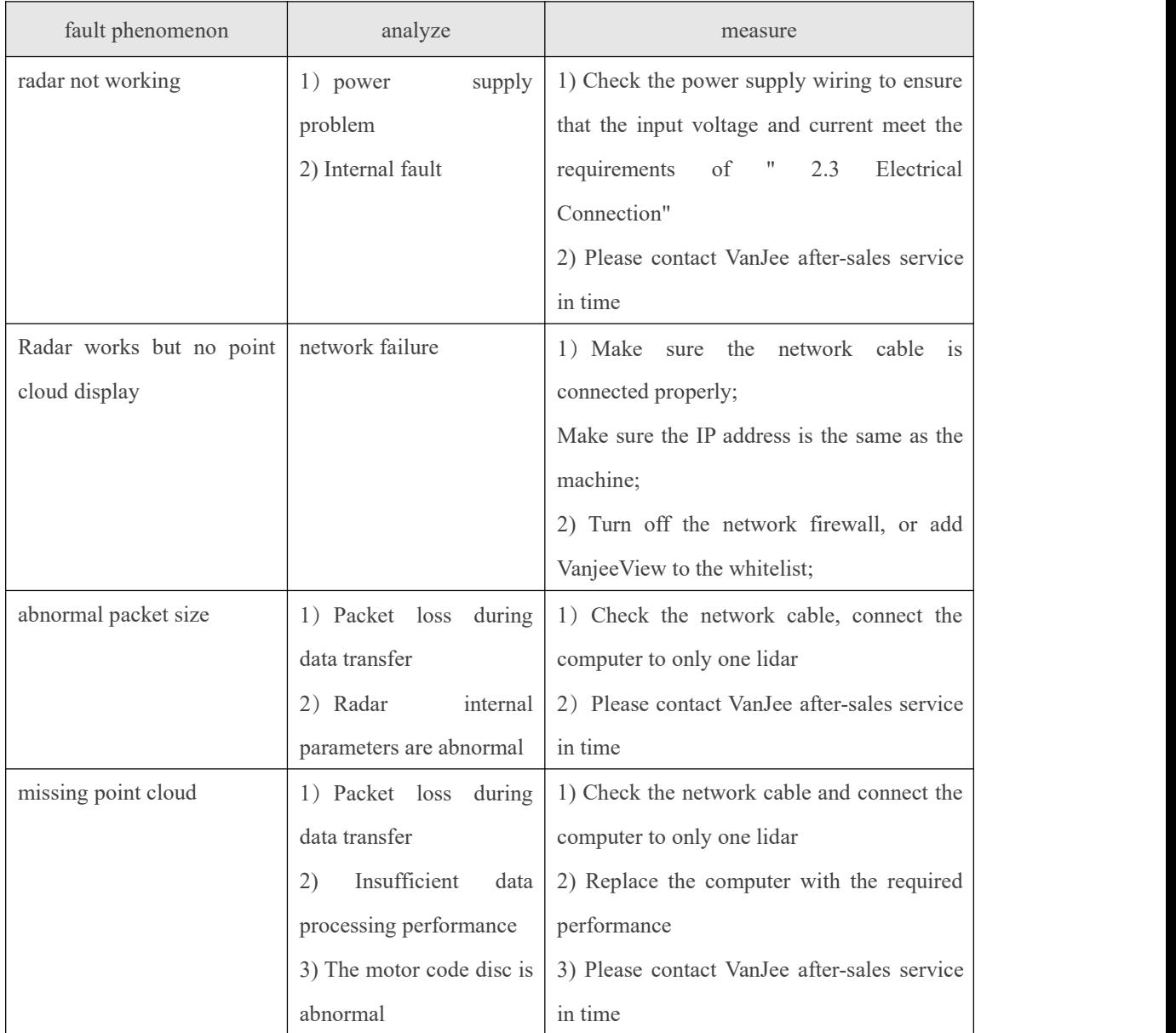

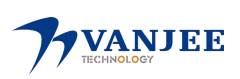

### <span id="page-27-0"></span>**Appendix D After Sales Service**

#### **After-sales service**

This product enjoys the stipulated free warranty service within 12 months or the date agreed in the contract from the date of purchase. If the product is damaged or unusable due to non-human factors or product quality problems during the warranty period, please contact VanJee Technology in time and provide the purchase receipt, and the relevant service personnel will repair your product for free; disassembled by the user ;

After the expiration of the warranty period, the relevant service personnel of VanJee Technology are also responsible for the maintenance of product failure, damage and other problems, but the material cost of maintenance and replacement of components shall be charged;

After the warranty period expires, the relevant service personnel of VanJee Technology will still provide users with free service to answer questions, including consulting services such as purchase guidance , usage methods, and product installation.

If you encounter problems that cannot be solved by the instructions, please contact the sales staff or through the following methods:

sales email : wanliyun@vanjee.net Head Office Service Hotline: +86 (010) 59766766